## **1 Open the "Settings" app.**

- **2 Tap "General".**
- **3** [Tap "Accessibility"](https://www.wikihow.com/wikiHow:Delivering-a-Trustworthy-Experience). Here you will also find settings that can contrast between light and dark colors, or add subtitles to sup
- **4 [Tap "Speech".](https://www.wikihow.com/Enable-Text-To-Speech-on-iOS-Devices)**
- **Toggle "Speak Selection" ON.** This will enable your device t
- **Toggle "Speak Screen" ON (iOS 8 and later).** This will enab
- **Select a voice (optional).** If you'd prefer to have your text read back to  $\alpha$ languages. Tap the "Voices" option to choose.
	- Note: Adding different voices will download files to your phone. up a significant amount of space.

<span id="page-0-0"></span>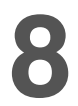

**8 Change the speaking rate using the slider.** The speaking rate **controls the words are read back to provide** to you. Move the slider towards the rabbit for quicker speech,

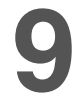

**Part**

**Toggle text highlighting on or off (optional).** You can have by toggling this option on.<sup>[1]</sup>

## **<sup>2</sup> Using Speak Selection**

**Press and hold on the text you want to be read aloud.** Use the

**Activate Speak Screen in Safari using the Reader button.** small button to the left of the address bar that will open the Speak using the swipe method because the swipe method will read all of difficult to understand.

**5** Use Speak Screen in iBooks to keep reading automaticall<br>  $\bullet$ automatically turn the pages of your book, allowing you to listen work with other apps.<sup>[2]</sup>

## **Community Q&A**

**Question**

**How do I get Siri to recognize my voice?**

**Community Answer**

Talk to her nicely, every day for at least ten minutes a day and soon

## **References**

- 1. http://iosguides.net/speak-selection-iphone-ipad/
- 2. http://9to5mac.com/2014/10/04/ios-8-how-to-have-your-ios-device